# **WAIVER CRITERIA CHANGES**

## **NOTE: The participant information on the IWDS screens in this document is not an actual person.**

#### **To change the Waiver Criteria, the career planner will do the following:**

If appropriate, verify that enrollment in training will be met. If not, contact state merit staff.

On the state merit staff approved **Waiver**, under the section labeled **Waiver Criteria Change** enter the new **Waiver Criteria**, the date of change and reason for the change, the initials of the career planner and the date.

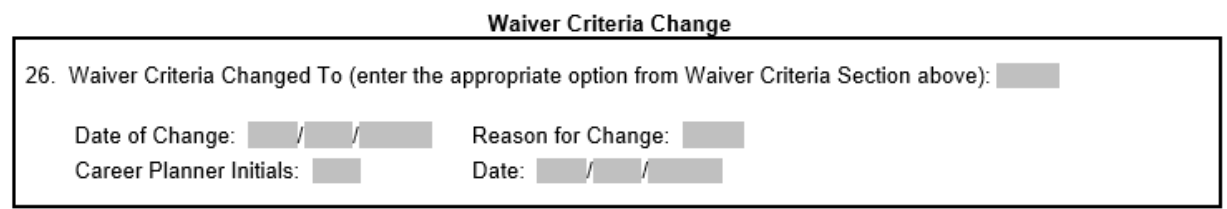

If the **Waiver Criteria** change creates the need for a **Waiver Extension**, refer to the **Waiver Extension Section** below.

To change the **Waiver Criteria:**

Click **List TAA Status** on the **Application Menu** for the participant.

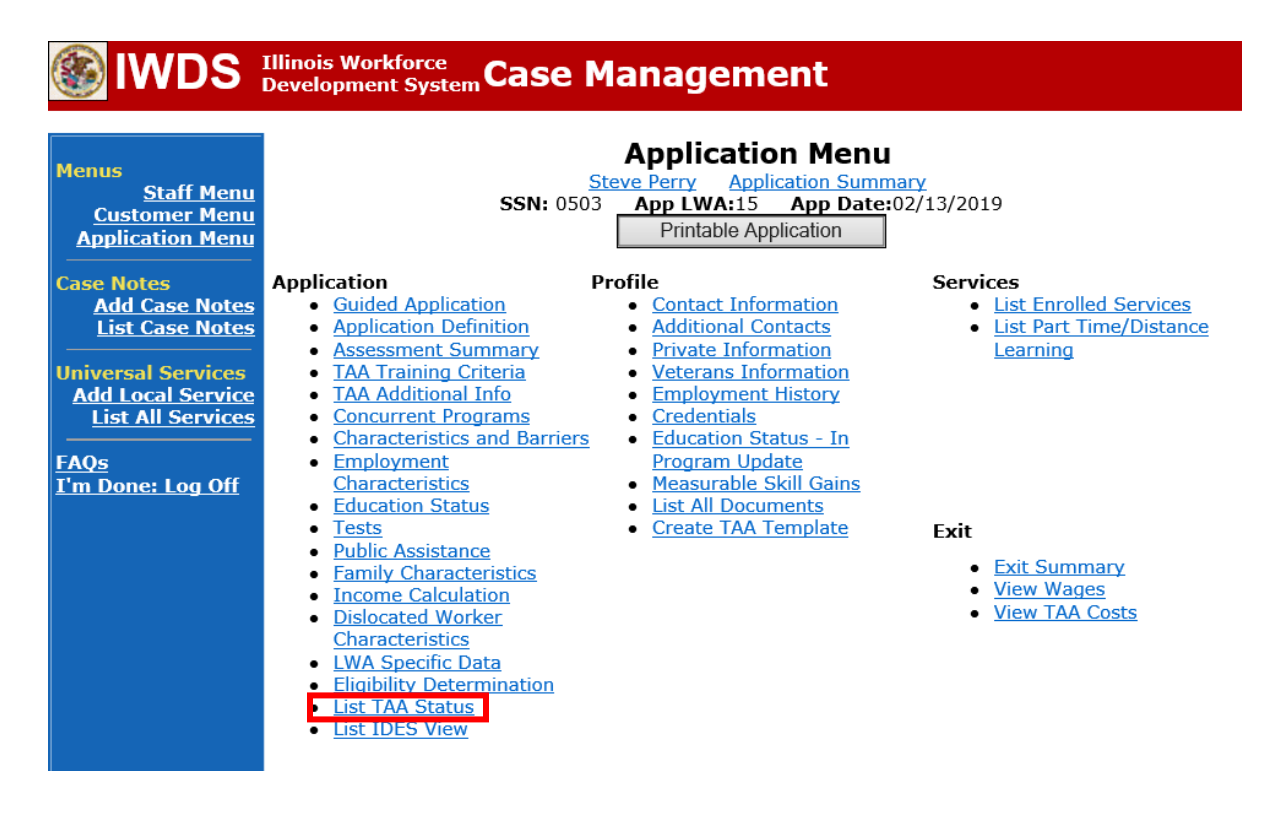

Click **View** for the **Waiver Status Record**.

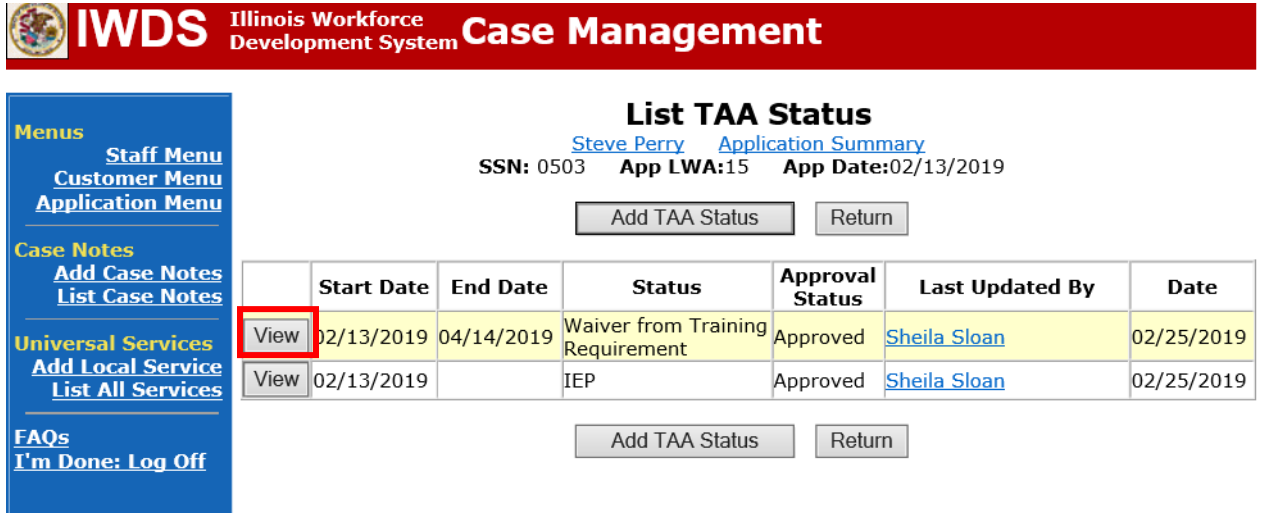

Click **Waiver Reason** and select the new **Waiver Criteria**.

Enter a dated comment in the **Comment Box** describing the reason for the criteria change.

Click **Save**.

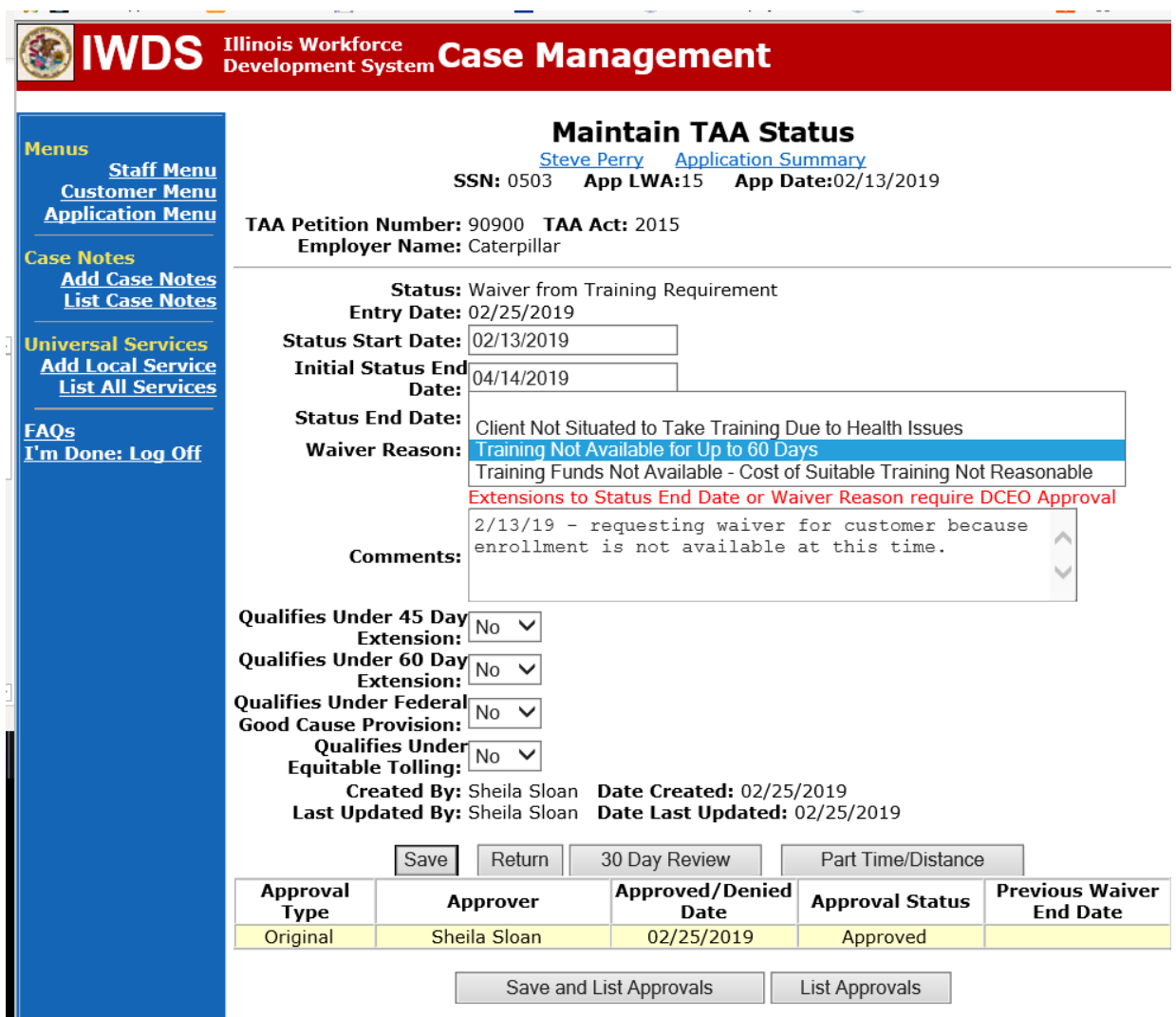

Update the **IEP Status Record** with a dated comment in the **Comment Box**.

From the **List TAA Status** click **View** for the **IEP Status Record.**

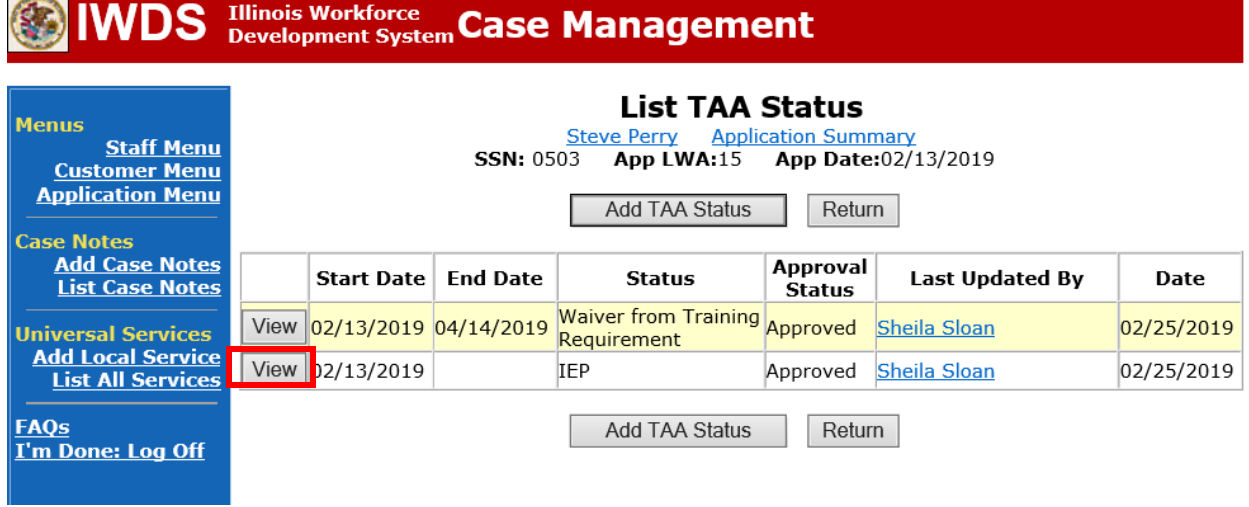

Enter a dated comment in the **Comment Box** describing the waiver criteria change and reference the **Case Note** that describes the change.

Click **Save**.

This will set the record to a pending status for approval.

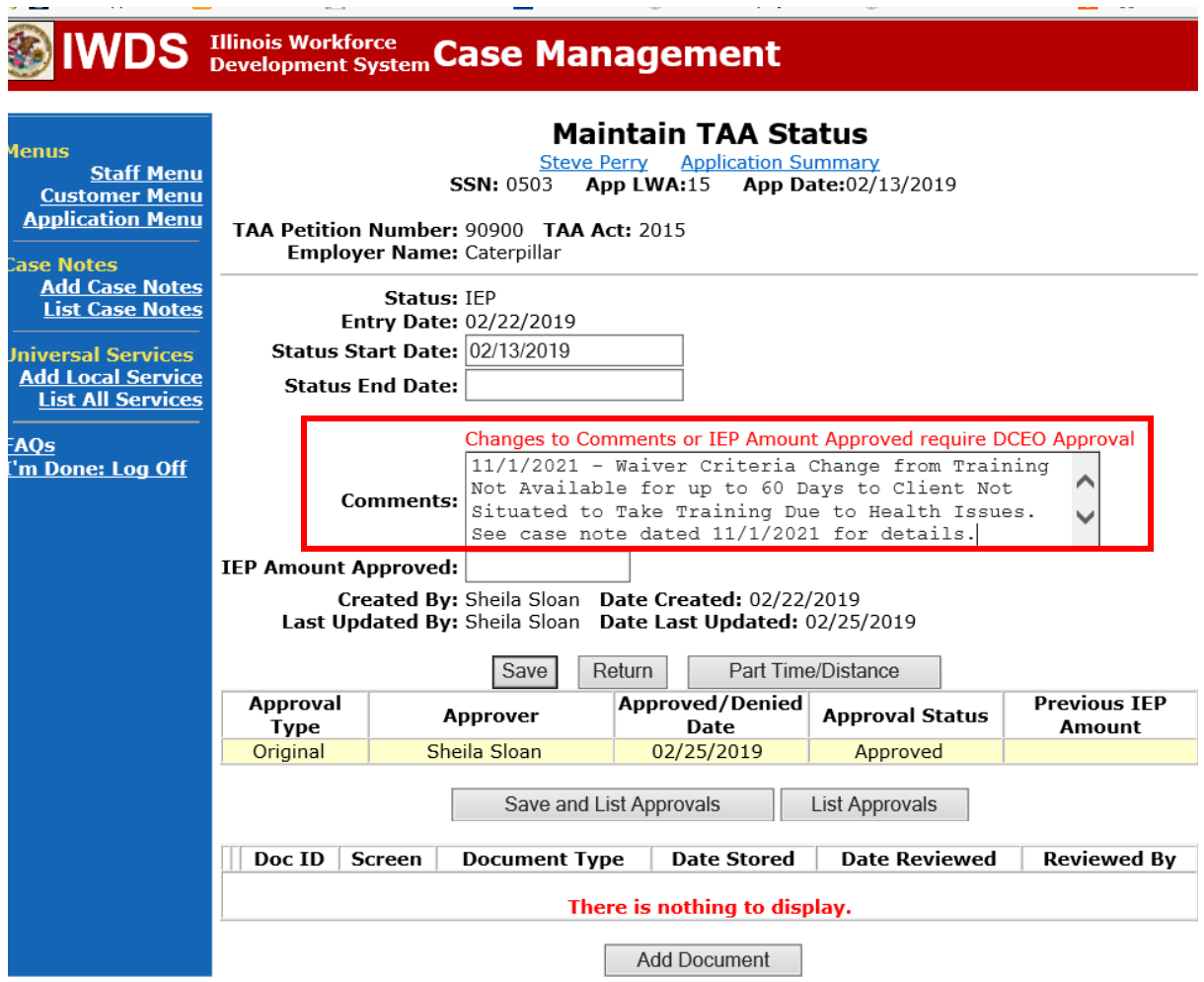

Update the paper **IEP Modification Form #014a**. Fill out all necessary fields and mark **Waiver Change** and **Criteria Change.**

# **TRADE INDIVIDUAL EMPLOYMENT PLAN (IEP) MODIFICATION FORM**

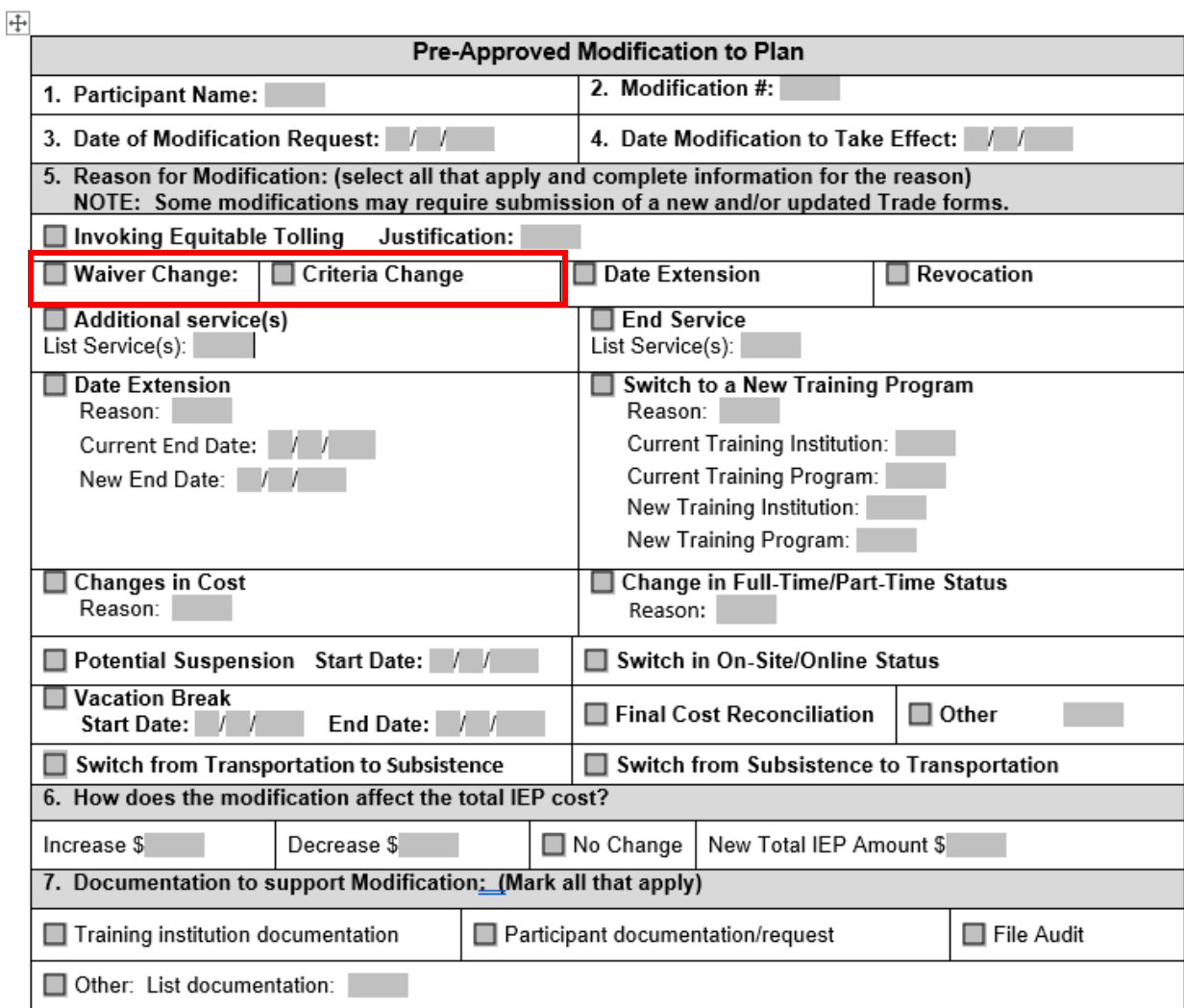

Upload the **Waiver, IEP Modification Form** and supporting documentation to IWDS**.**

To upload documents in IWDS, click on **List All Documents** under the **Profile** section on the **Application Menu**.

# **IWDS** Illinois Workforce Case Management

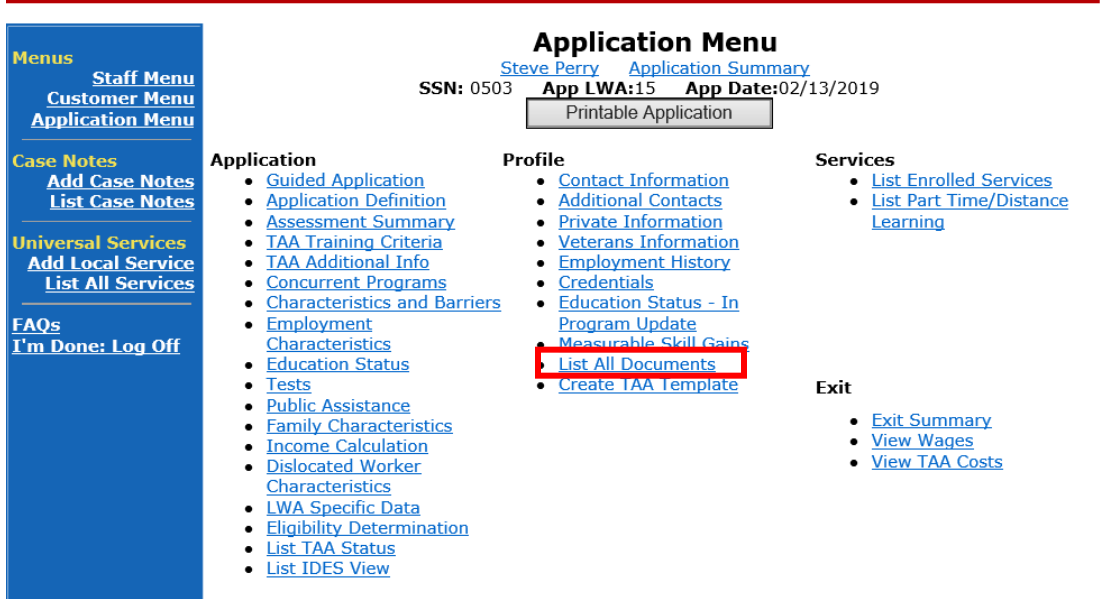

## Click **Add Document**.

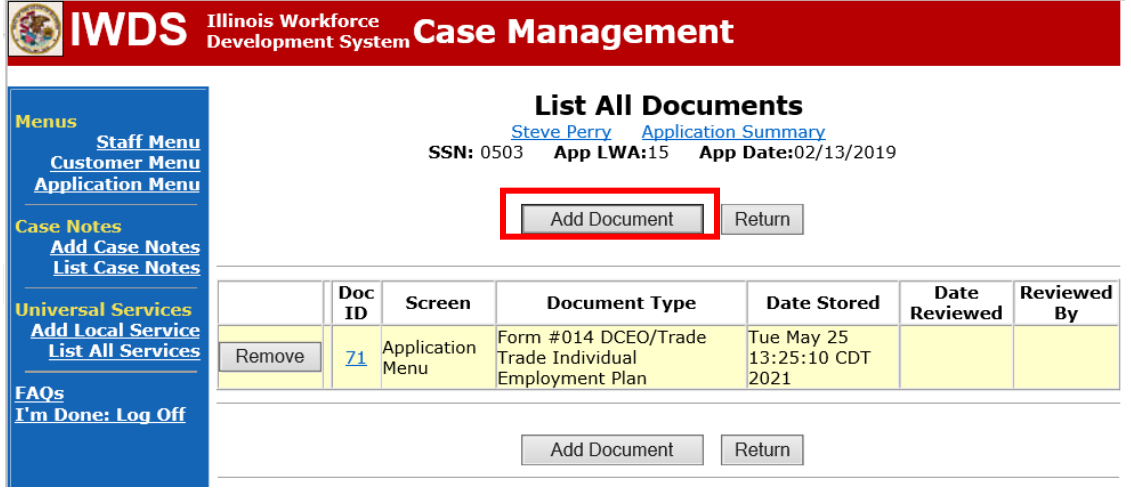

Click **Browse** to search for the document to upload. Once you find the file, double click the document or select it and click **Open.**

Then select the **Type** from the drop down options. There should be an option to select any of the Trade forms.

Each document can be uploaded separately or combined into a single document. If you upload the documents as one single document, select **Form #014 DCEO/Trade Trade Individual Employment Plan** as the **Type**. If you upload the documents as separate documents, select the appropriate name from the drop down options for **Type.**

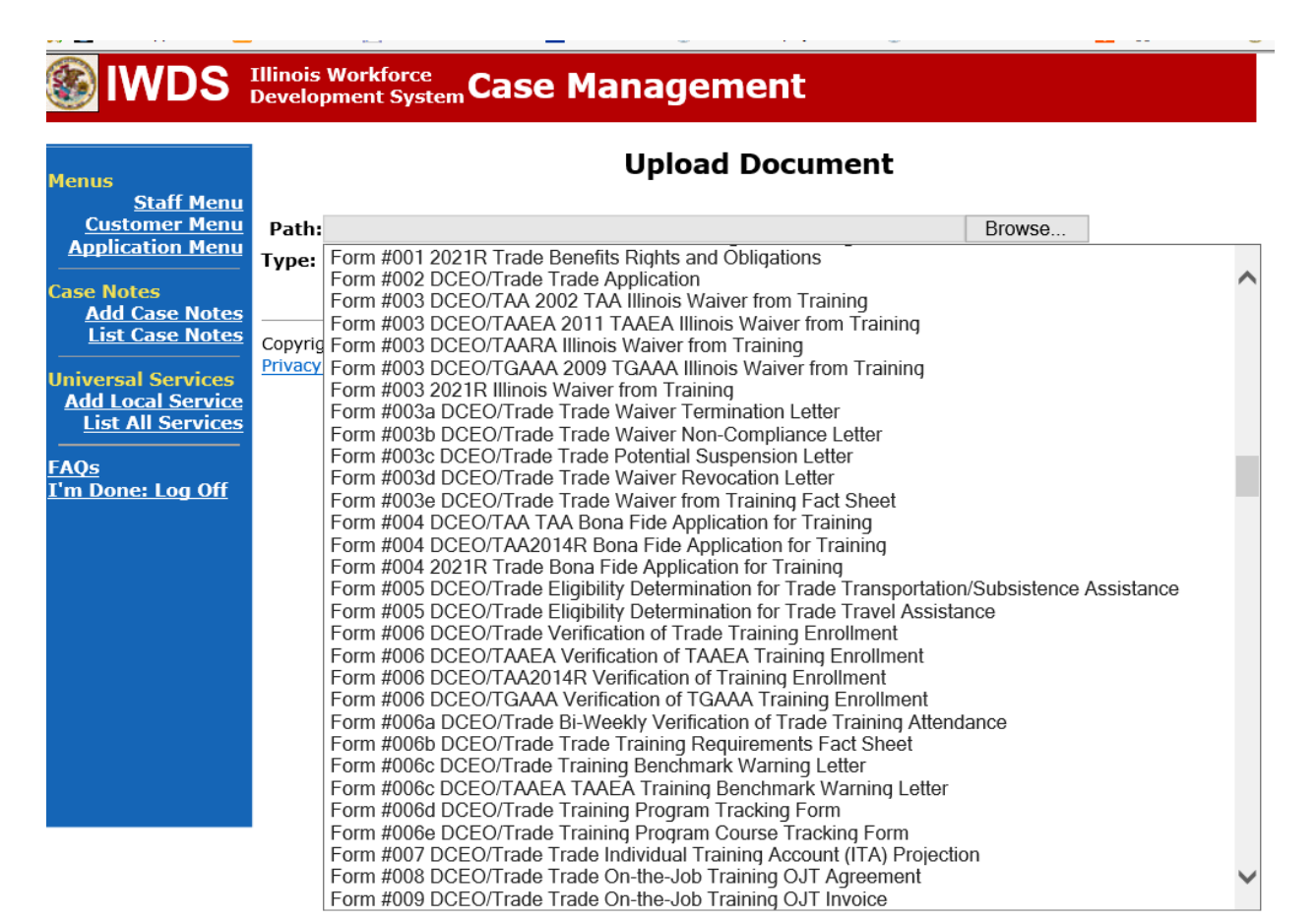

Add **Case Management Services** in IWDS on the WIOA and Trade applications based on the following:

For participants covered by certifications numbered up to 97,999:

Trade Application:

#### **Trade Application Entry (Add Additional Episode to Trade Case Management Service Record)**

Click **List Enrolled Services** on the **Application Menu** on the **TAA Application** for the participant.

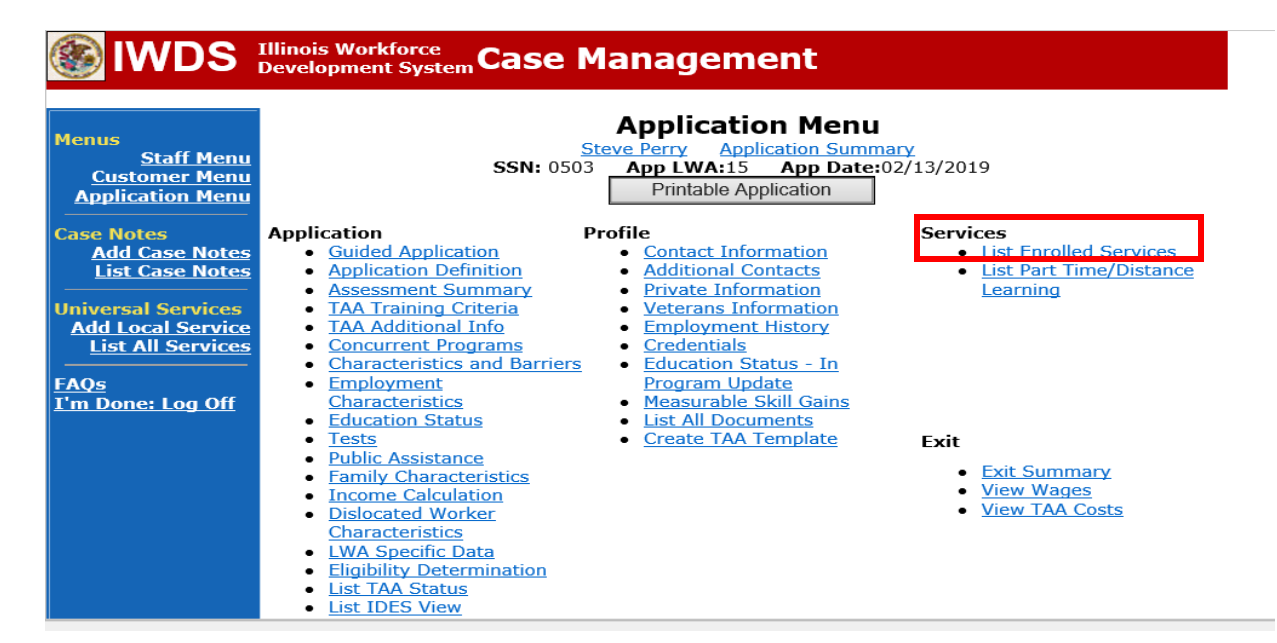

Click on **Trade Case Management – TAA.**

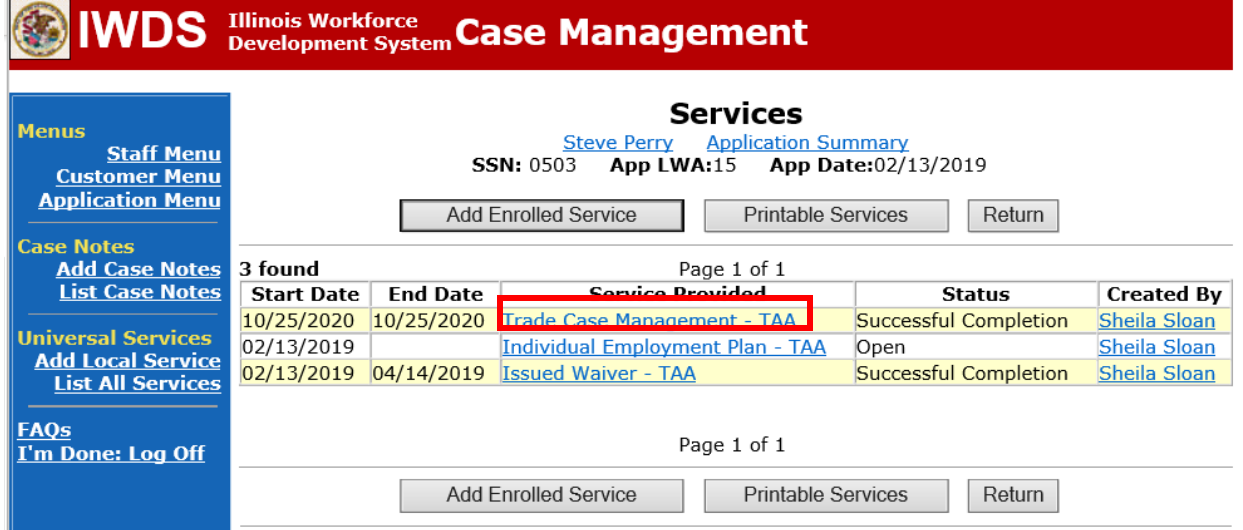

#### Click **Add Additional Episode**.

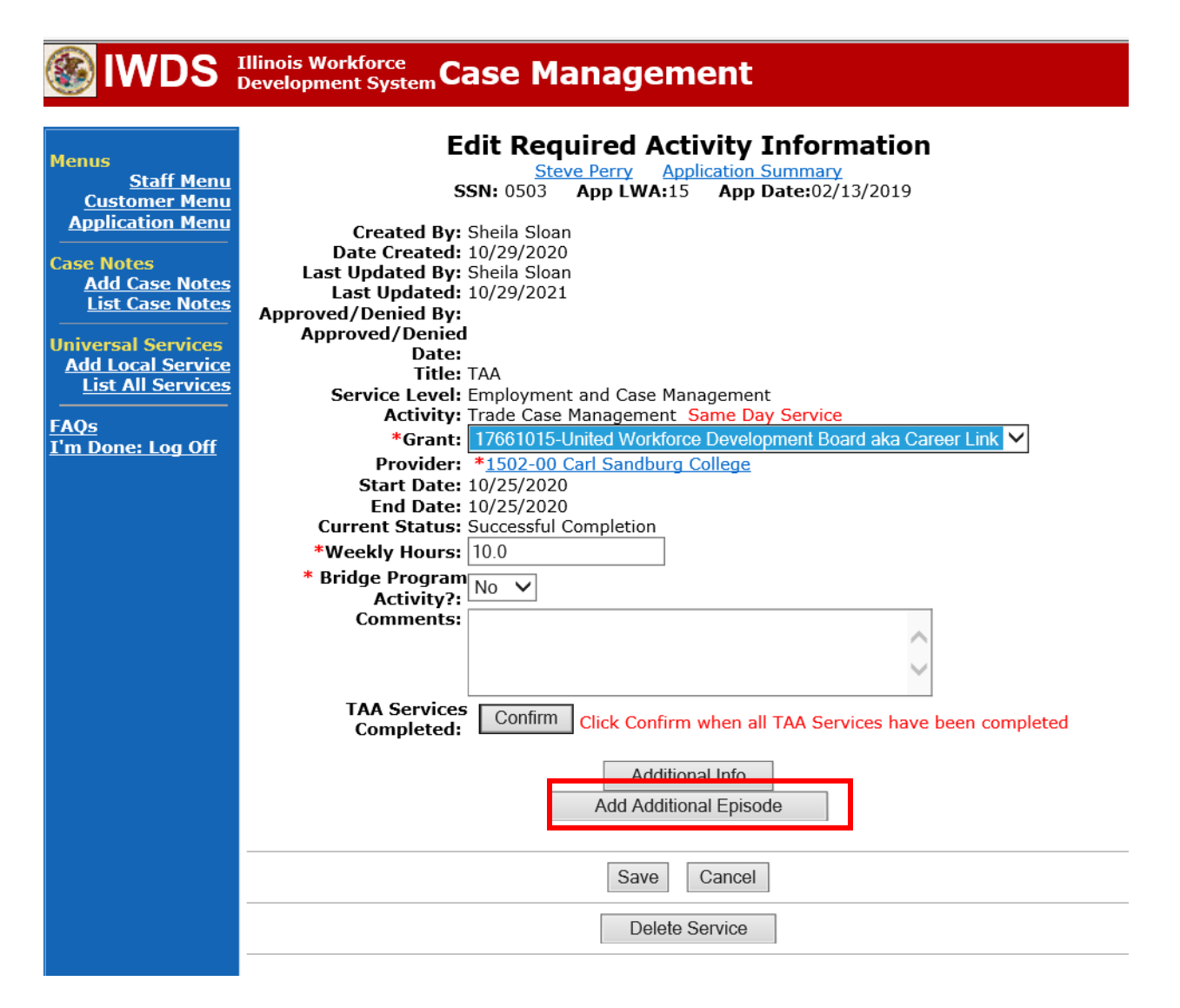

Complete the following fields:

**Contact Date** – This will autofill to the current date. If the case management is for a date other than the current date, enter the correct date.

**Program** – Select **TAA/NAFTA** from the drop down list.

**Note Category** – Select the appropriate entry from the drop down list.

**Confidential** – Select **Yes** or **No** to indicate if the case note is confidential.

**Note Subject** – Enter "Waiver 30 Day Review" as the case note subject.

**Case Note** – Enter a detailed case note detailing the review, including if the conditions for the waiver are still valid.

#### Click **Save and Return**.

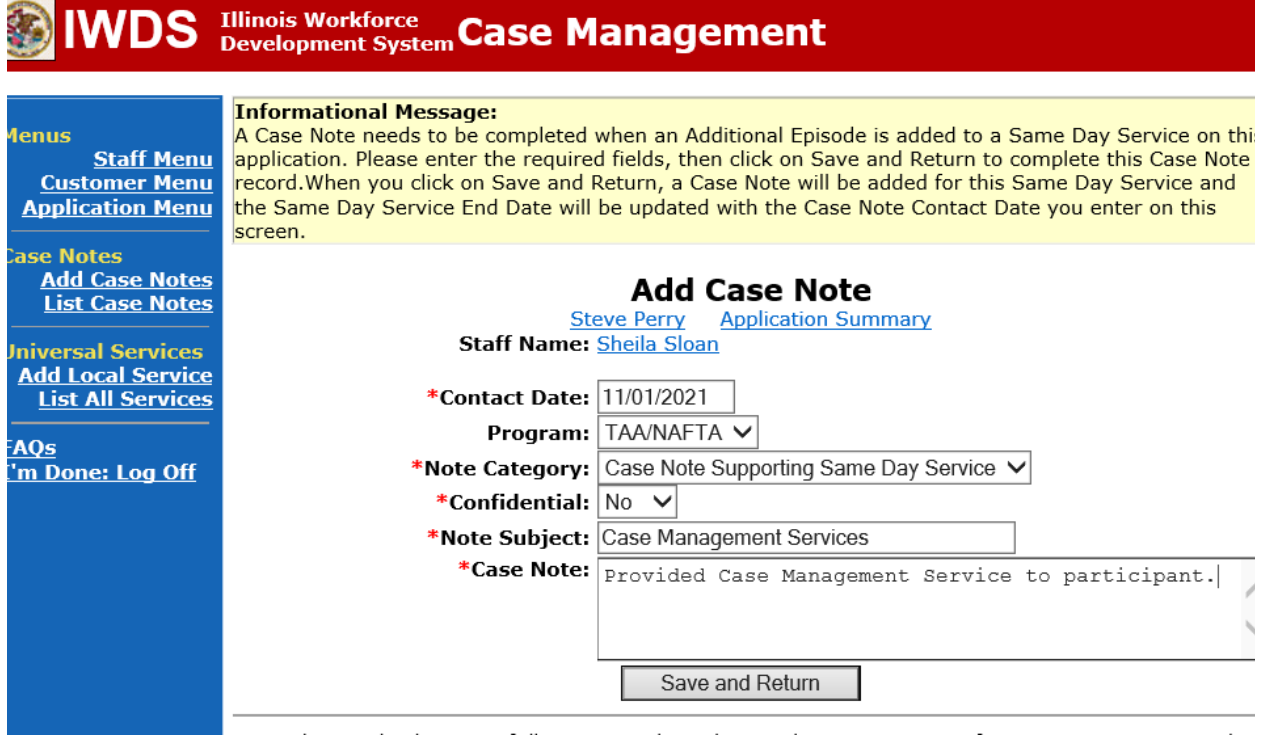

WIOA Application: No entry.

For participants covered by certifications numbered 98,000+ (2021R):

Trade Application: No entry.

WIOA Application:

### **WIOA Application Entry (Add a New Episode to the Career Planning (Case Management) Service Record)**.

Click **List Enrolled Services** on the **Application Menu** on the **WIOA Application** for the participant.

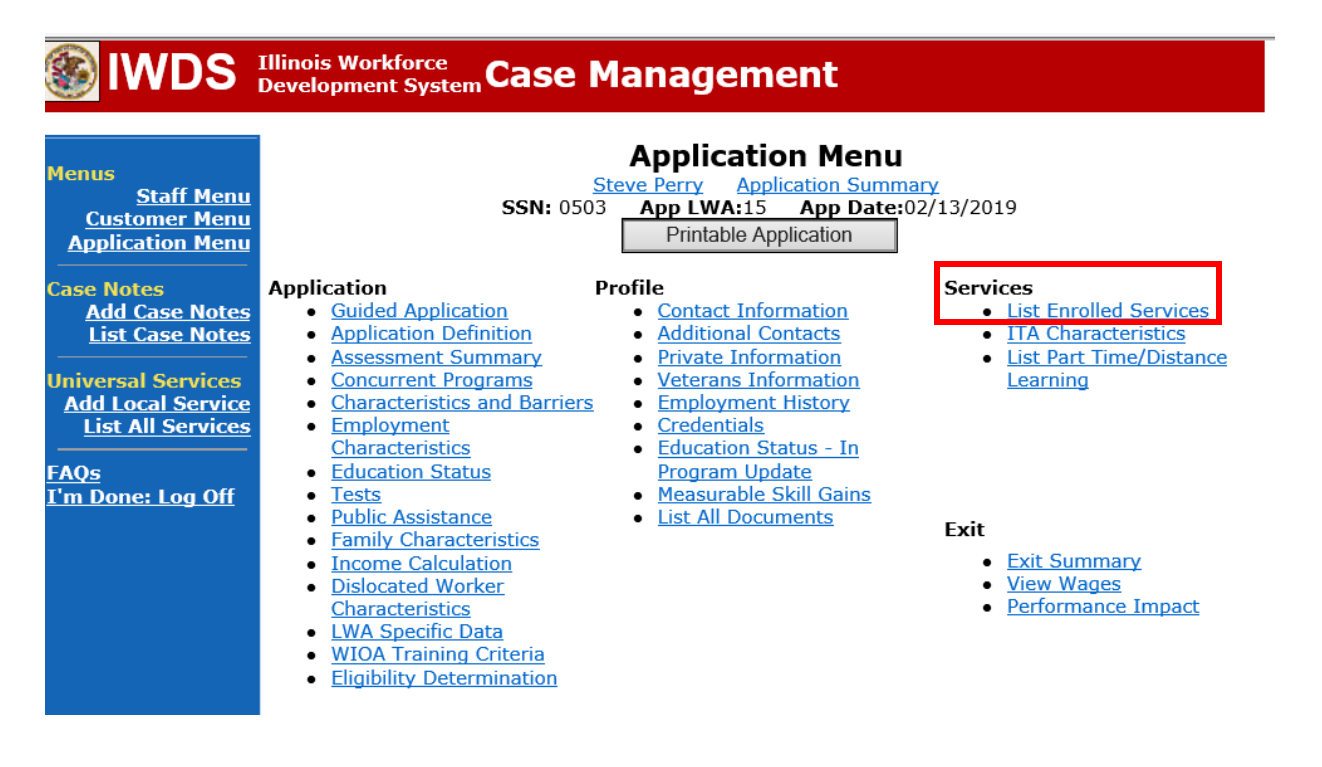

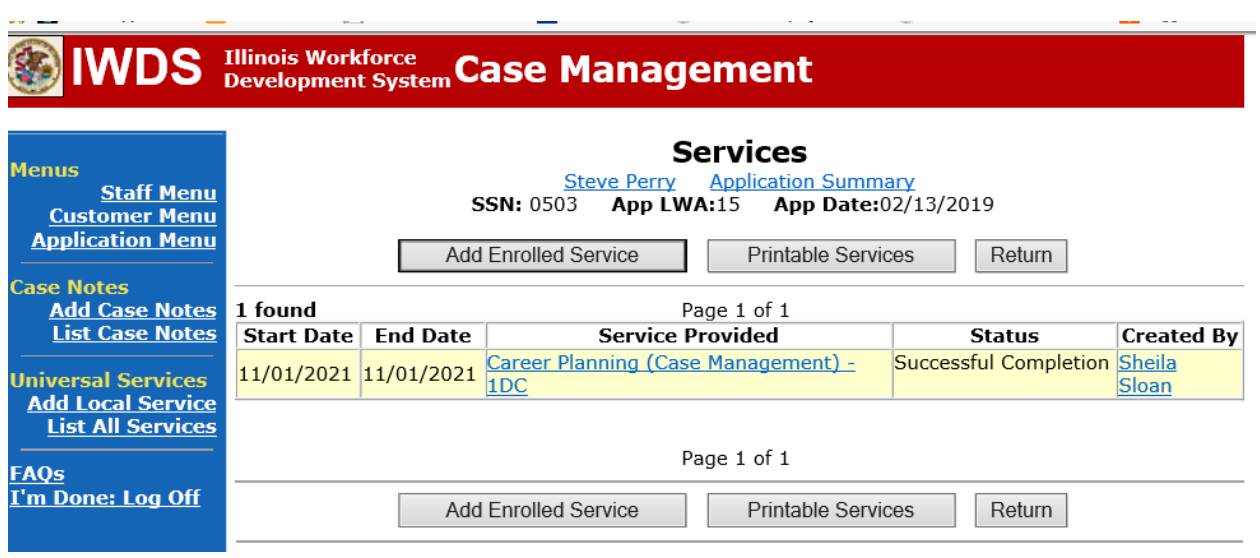

# Click on **Career Planning (Case Management) – 1DC**

# Click **Add Additional Episode.**

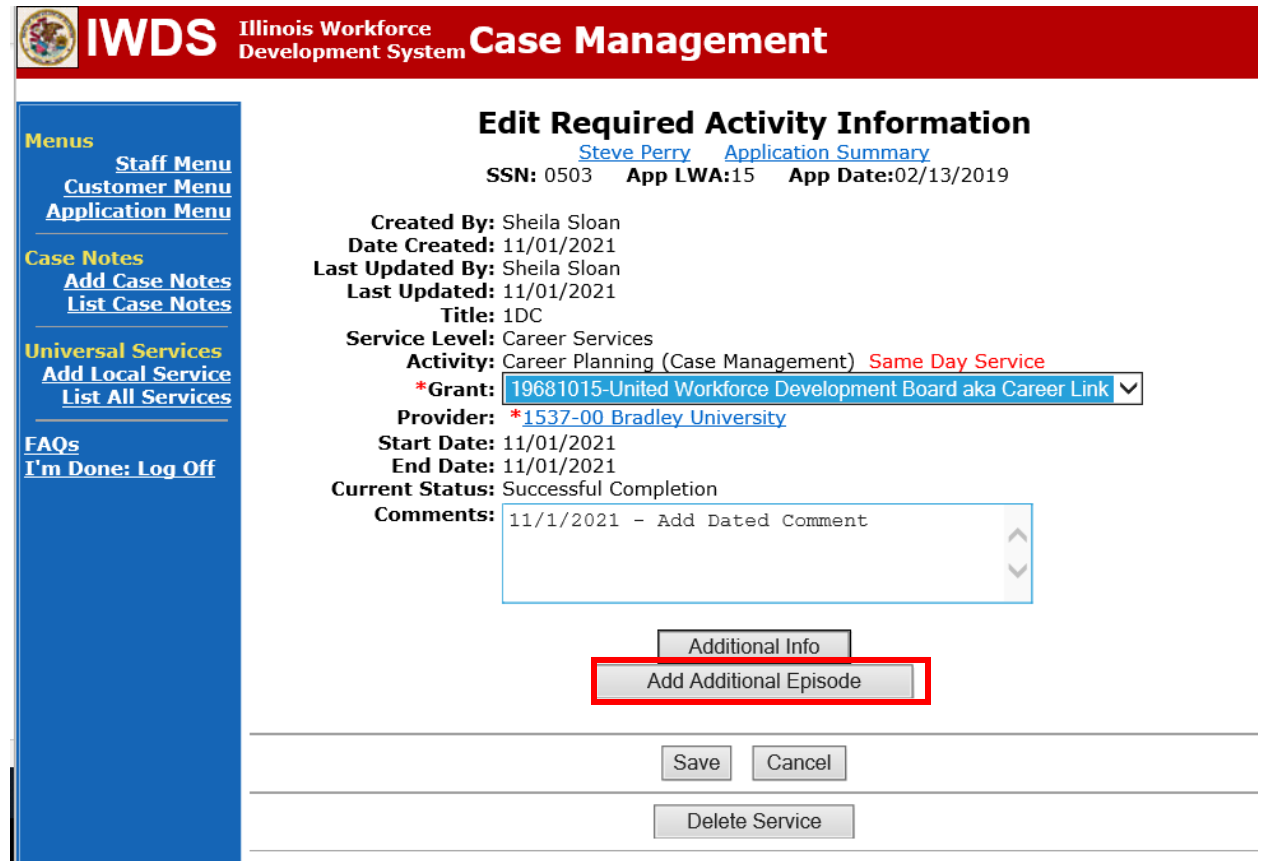

Complete the following fields:

**Contact Date** – This will autofill to the current date. If the case management is for a date other than the current date, enter the correct date.

**Program** – Select **WIOA** from the drop down list.

**Note Category** – Select the appropriate entry from the drop down list.

**Confidential** – Select **Yes** or **No** to indicate if the case note is confidential.

**Note Subject** – Enter a subject for the case note that describes what service is being provided. **Case Note** – Enter a detailed case note detailing the case management service that is being provided to the participant.

#### Click **Save and Return.**

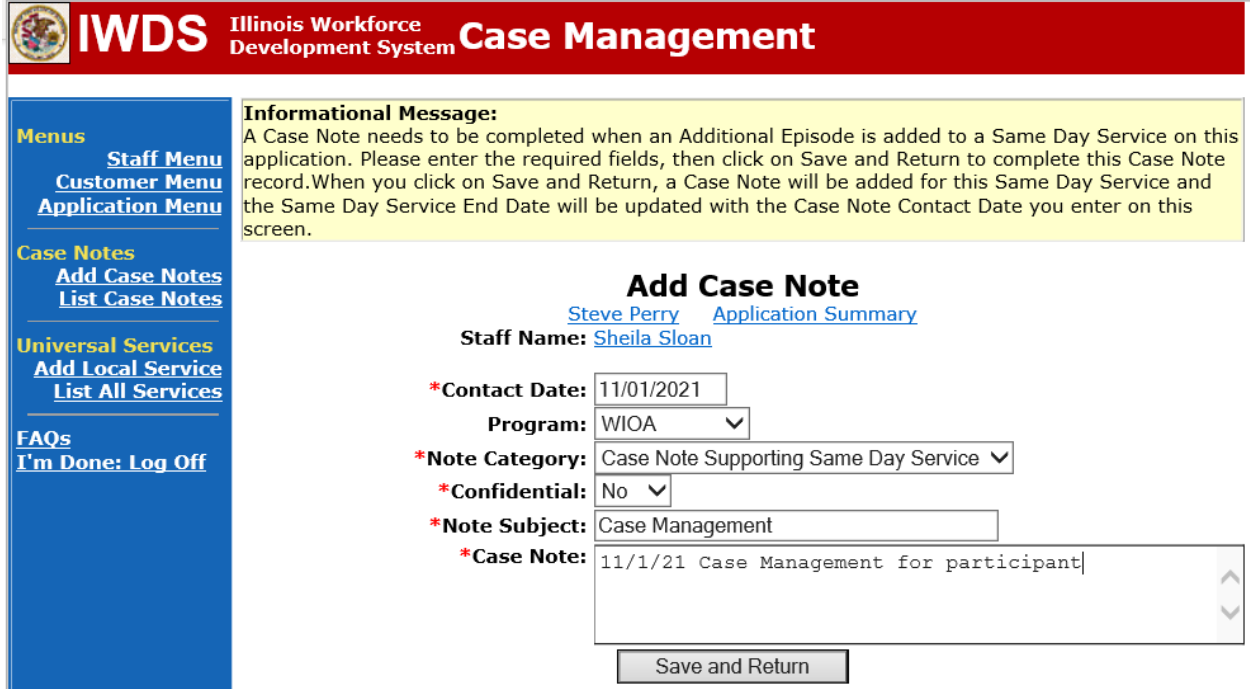

NOTE: Any additional WIOA funded services being provided to the participant need to be entered on the WIOA application on IWDS.

Send an email request to state merit staff for approval by forwarding the last state merit staff approval email and use the following format:

**Email Subject Line:** IEP Revision Request for Waiver Criteria Change – "Participant First Name Initial and Last Name" – LWIA XX

#### **Body of Email:**

Can we have an IEP revision approval for a waiver criteria change for:

#### **Participant Name:**

**Current Waiver Criteria: New Waiver Criteria: Waiver Period: Justification Statement:**

#### **State merit staff will do the following:**

- 1) Review the email, IWDS entries, and uploaded documents to ensure all entries are made as required and all documents are complete.
- 2) If issues are found, state merit staff will email the career planner and inform him/her of the issues that need addressed.
- 3) Once the issues have been addressed, the career planner will forward back the email from state merit staff and note that issues have been addressed.
- 4) State merit staff will review corrections.
- 5) Once all issues have been corrected, state merit staff will approve all service and status records and forward the email chain to the career planner to inform him/her approval.
- 6) If approval is not possible and the request is denied, state merit staff will direct the career planner on the next steps to take.